## **THE SUSTEM SHEET for the Bowling Green State University - Course Search Web Application**

## The web address for the Class Search is: **http://webapps.bgsu.edu/classes/indexps.php**

After choosing the correct semester from the Term Menu, Click the "GO" button on the page to navigate to the Search Form in order to narrow your search.

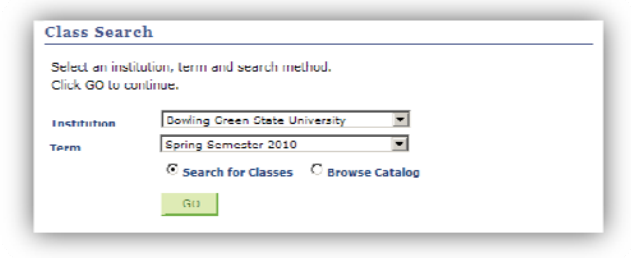

This will return a form with two sets of Class Search Criteria to select from.

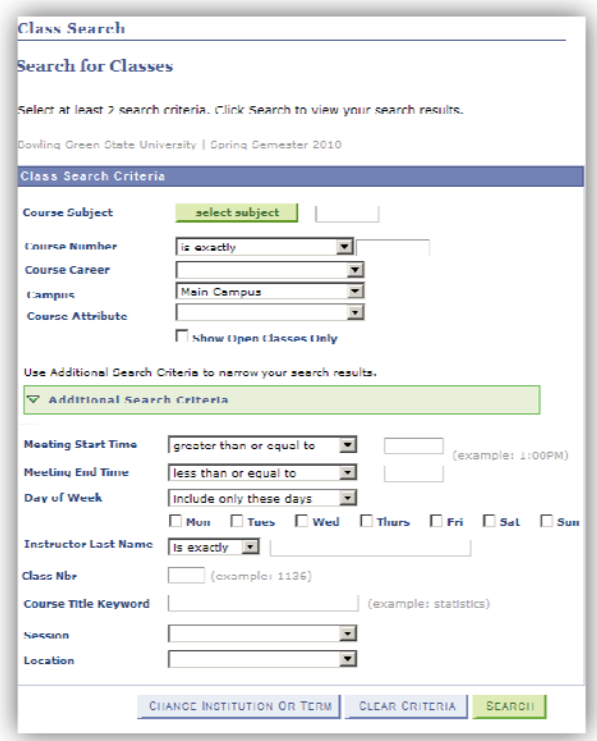

The top section of the form includes the basic criteria of Course Subject, Course Number, Course Career (undergraduate / graduate) , Campus (Main / Firelands) and Course Attribute (Web Based, etc.)

The bottom section allows you to do a more granular search ‐ letting you pick only days, locations, etc.

## **Firelan**

TIP SHEET for the Bowling Green State University ‐ Course Search Web Application

For this TIP SHEET, we are only going to cover the top section of the Class Search Criteria ‐ the section which looks like the picture below.

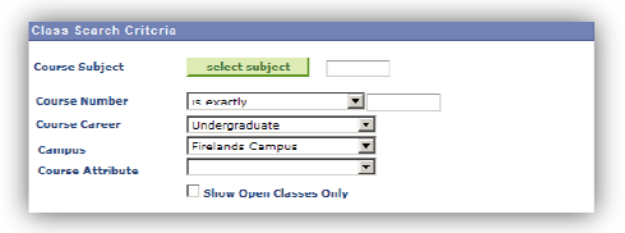

In order to get results from the form, we must select at least two criteria from the Class Search Criteria.

For Example: Suppose we wanted to generate a list of ALL undergraduate courses being offered at the BGSU Firelands campus in Huron or at a satellite location. This example will NOT include Web Based courses, but will give us all classes that meet in physical classes. To do this we would select Undergraduate from the Course Career menu and Firelands Campus from the Campus menu.

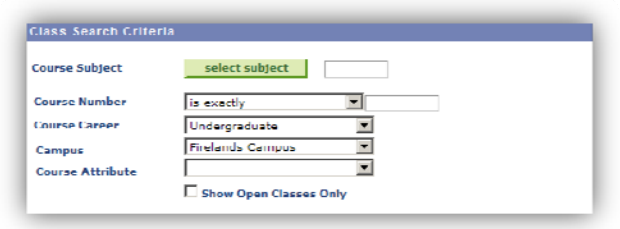

Clicking on the Search button at the bottom of the form will return the requested results.

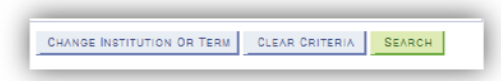

**Note:** if the Search returns more than 50 items it will ask you if you are sure ‐ this is to prevent overloading slower connections / give people the opportunity to further narrow their criteria using the form.

To get a list of Web Based courses we simply need to select it from the Course Attribute menu on the Class Search Form (as well as our other criteria) and click on the Search button again.

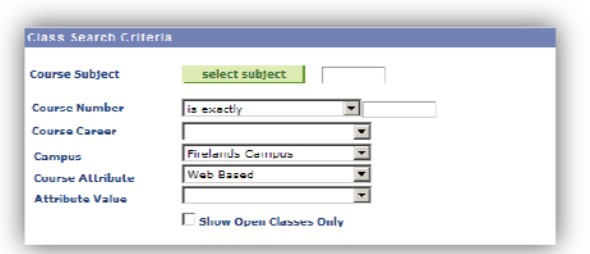

**One Final Note:** Some courses which require the permission of the instructor to enroll, particularly web based courses, may not be displayed if you check the "Show Open Classes Only" checkbox. It is always a good idea to check the Class Availability section of the course enrollment information on the Class Detail screen (what loads when you click on a course name) to be certain.